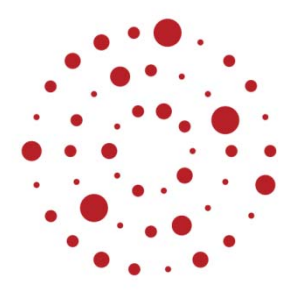

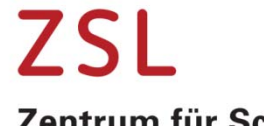

Zentrum für Schulqualität und Lehrerbildung Baden-Württemberg

# Online Lehren und Lernen mit DAKORA

Eine Kurzanleitung für Schülerinnen und Schüler

Stand 13. April 2020

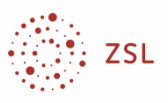

## Impressum

Herausgeber Land Baden‐Württemberg, vertreten durch das Zentrum für Schulqualität und Lehrerbildung (ZSL) Fasanenweg 11, 70771 Leinfelden-Echterdingen<br>Internet: www.zsl-bw.de www.zsl-bw.de https://lehrerfortbildung‐bw.de

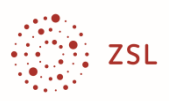

## **Inhalt**

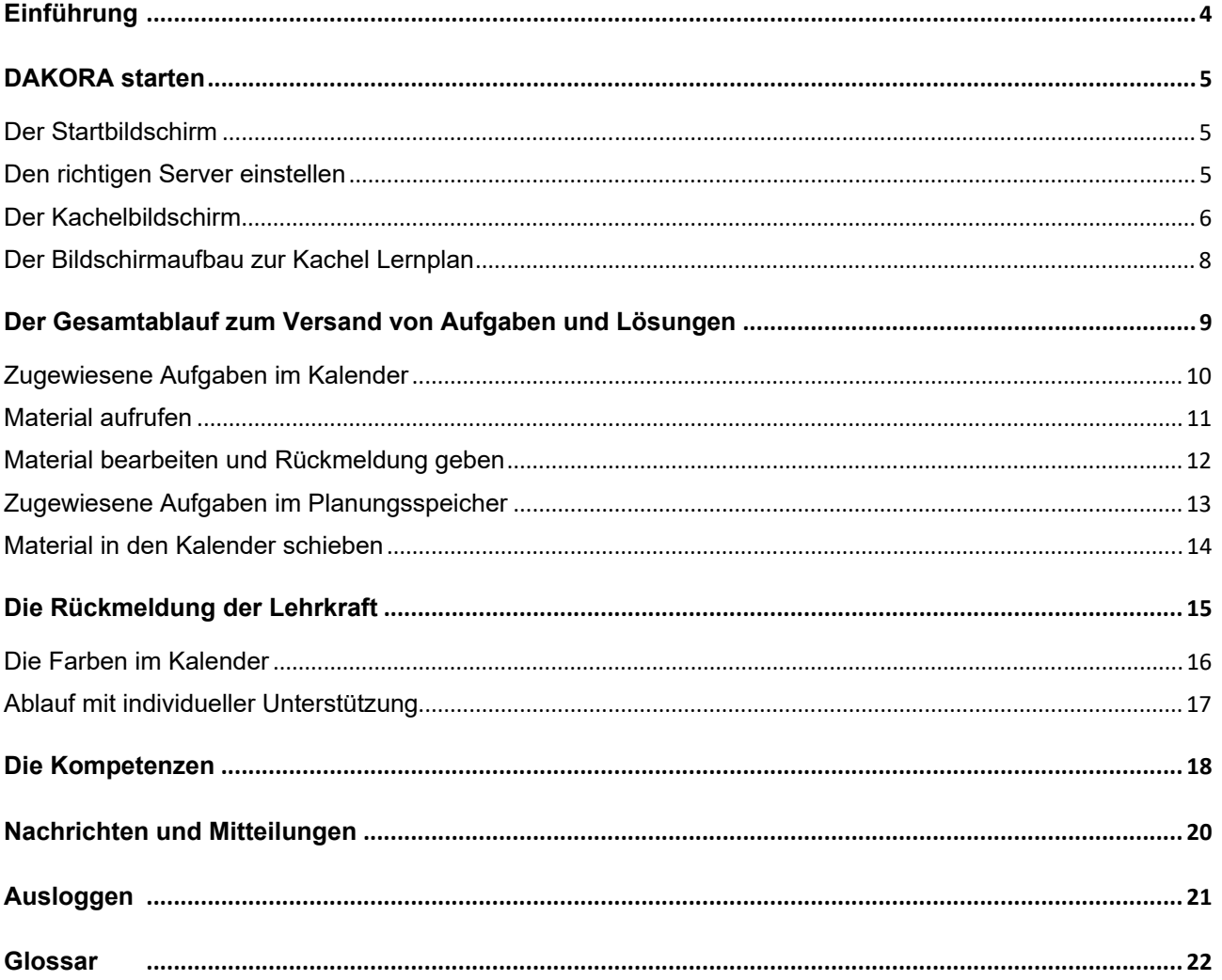

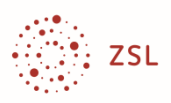

## **Einführung**

Derzeit kannst du nicht wie gewöhnlich zur Schule gehen. Damit du zuhause lernen kannst, nutzen Lehrkräfte verschiedene Möglichkeiten, um dir Aufgaben zu schicken und um mit dir im Kontakt zu bleiben. Dazu zählen E-Mails, soziale Netze, Cloud-Speicher oder gar Videokonferenzen. Viele Schulen nutzen auch die Lernplattform Moodle.

Alle Schulen, die mit Moodle arbeiten, können mit einem Zusatzprogramm – DAKORA – weitere Funktionen anbieten:

- Persönliche/individuelle Aufgabenzuweisung
- Erstellung eines zeitlichen Arbeitsplans
- Einfache Verwaltung von Lösungen
- Eingabe von Selbsteinschätzungen (als Rückmeldung an die Lehrkraft, die daran z. B. erkennt, ob du Hilfe brauchst)
- Aufgabenbezogene Rückmeldung der Lehrkraft (Hilfe, Bewertung)
- Übersicht über erreichte Kompetenzen
- 
- Ansprechende Bildschirmgestaltung (für Tablet-Nutzung entwickelt)

Eine Lehrkraft kann ihr Lernmaterial über Moodle oder über DAKORA oder in einer Mischung anbieten und du kannst es in Moodle oder DAKORA aufrufen.

In dieser Kurzanleitung wird beschrieben, wie Lernen zuhause mit DAKORA geplant und begleitet werden kann. Auch in Zukunft wird voraussichtlich selbstständiges Lernen an der Schule eine größere Rolle spielen als bisher. DAKORA ist ein Instrument, das immer dann genutzt werden kann, wenn du für dich oder auch in kleineren Gruppen (Hausaufgaben, individuelle Arbeitsphasen und Gruppenphasen im Unterricht, in Förderstunden, im Ganztagsunterricht, …) arbeitest und lernst.

Der Zugang erfolgt über einen Browser, die Adresse erhältst du von der Lehrkraft. Dein Moodle-Zugangsname und das Passwort gelten auch für DAKORA.

In Kürze wird DAKORA auch als App bei den üblichen Anbietern angeboten<sup>1</sup>.

<sup>1</sup> Achtung: Auch die Apps benötigen Moodle im Hintergrund. Die aktualisierten Apps setzen auch ein Update von DAKORA an der Schule voraus. Du wirst von deiner Schule benachrichtigt, wenn du statt mit dem Browser auch mit der App arbeiten kannst.

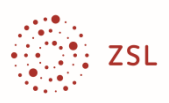

## **DAKORA starten**

#### **Der Startbildschirm**

Wenn du im Browser die Adresse (https://.../dakora) eingibst, die du von der Lehrkraft erhalten hast, dann kann du dich mit deinen Moodle-Daten anmelden (**Login**):

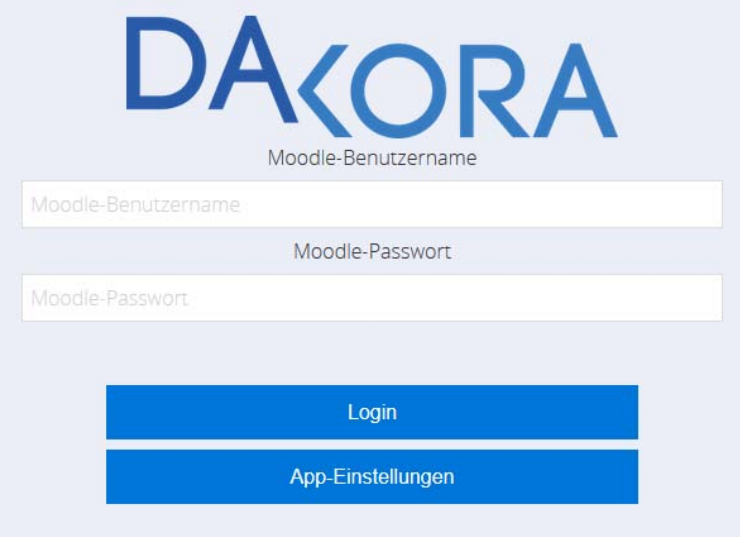

#### **Den richtigen Server einstellen**

Sollte die Anmeldung nicht funktionieren, ist vielleicht der falsche Moodle-Server eingestellt.

- Klicke beim Startbildschirm auf **App-Einstellungen**.
- Klicke dann auf **Aktuellen Server verwenden** und **Weiter**.

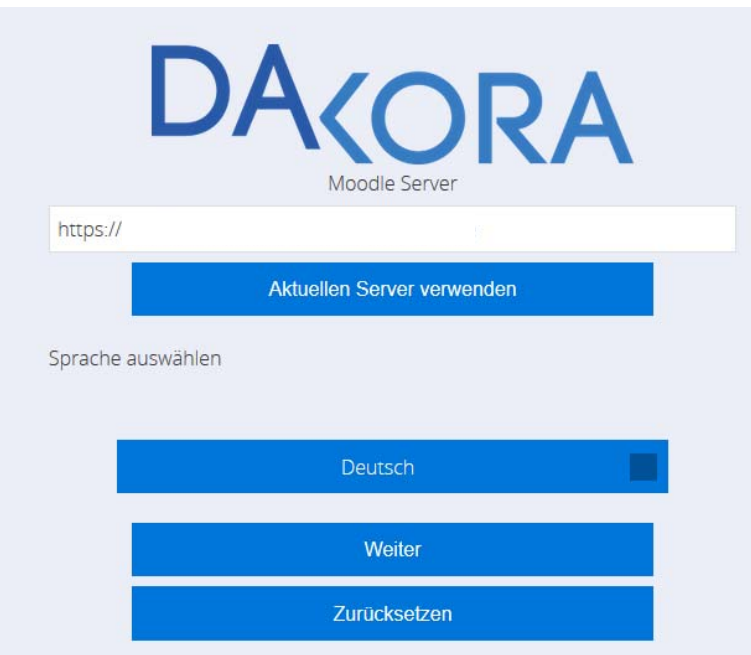

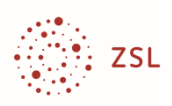

#### **Der Kachelbildschirm**

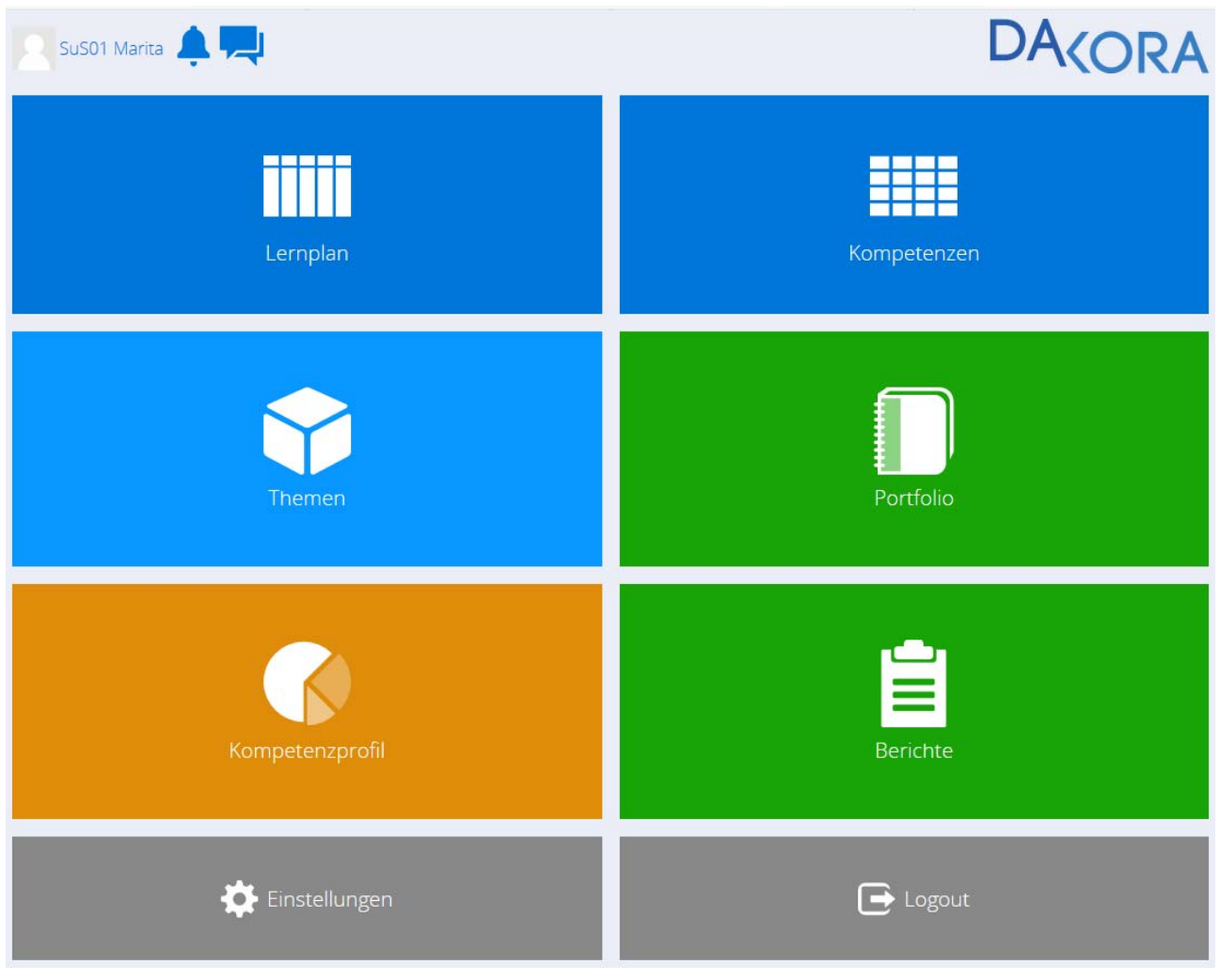

DAKORA startet mit dem "Kachelbildschirm".

- In der oberen Zeile siehst du deinen Anmeldenamen, **Systemnachrichten** und **Mitteilungen**. Systemnachrichten werden automatisch verteilt, wenn beispielsweise eine Lehrkraft eine Lösung bewertet hat. Mitteilungen kann man selbst schreiben, an die Lehrkraft oder an die Mitschüler/innen.
- Die Kachel **Lernplan** ist für den Augenblick für dich die wichtigste Kachel. Hier siehst du, welche Aufgaben die Lehrkraft für dich vorgesehen hat und hier gibst du Lösungen ab.
- Mit dem Material, das du erhältst, kannst du lernen und üben. Es erweitert und festigt dein Wissen. In der Fachsprache nennt man das Kompetenzen, wie z. B. "Ich kann Brüche erweitern und kürzen". Über die Kachel **Kompetenzen<sup>2</sup> g**elangst du zur Übersicht, welche Kompetenzen du erreichen sollst. Du siehst dort auch das gesamte Aufgabenangebot<sup>3</sup> und

<sup>2</sup> Die Kompetenzübersichten werden möglicherweise noch nicht von allen Schulen bereitgestellt.

<sup>3</sup> Das Aufgabenangebot wird von der Schule bestückt. Es wird Schritt für Schritt ausgebaut und ist möglicherweise am Anfang noch klein.

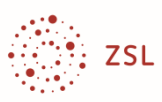

kannst dir selbst Aufgaben auswählen, z. B. wenn du zur Vorbereitung einer Klassenarbeit mehr üben willst.

- Lehrkräfte können Kompetenzen zu Unterrichtseinheiten<sup>4</sup> (Beispiel: Brüche addieren und Brüche multiplizieren gehören zum Thema "Rechnen mit Brüchen") zusammenfassen. Sie stehen dann unter der Kachel **Themen**.
- Beim **Portfolio** siehst du alle Lösungsdateien, die du abgegeben hast. Das Portfolio ist ein eigenes Programm, mit dem du auch andere Materialien verwalten/verändern und freigeben kannst.
- Unter der Kachel **Kompetenzprofil** werden deine Selbsteinschätzungen und die Bewertungen der Lehrkraft dargestellt<sup>5</sup>.
- Unter **Berichte** kannst du gezielt nach Eintragungen suchen, z. B. Welche Aufgabe habe ich nicht lösen können? Welche Kompetenz habe ich erreicht?

Diese Kurzanleitung bezieht sich ausschließlich auf die Kachel **Lernplan** und die Kommunikationsmöglichkeiten.

Dies reicht für die Lernplanung und Lernbegleitung zunächst aus. Wenn eine Schule entscheidet, selbstständiges Lernen in und außerhalb des Lernorts Schule zu verstärken, dann kann das Lernangebot dauerhaft über DAKORA verwaltet werden. Dann werden die weiteren Kacheln benötigt.

<sup>4</sup> Je nach Schulkonzept können Unterrichtseinheiten unter Themen oder unter Kompetenzen angeboten werden.

<sup>5</sup> Die Art der Selbsteinschätzung und Bewertung kann die Schule selbst einstellen, Smileys, gelöst/nicht gelöst, Punkte, Noten, … Bei Noten ist zu beachten, dass es nur um die Notenskala geht. DAKORA ist kein Notenverwaltungsprogramm. Bewertungen der Lehrkraft sind nur zur Lernbegleitung und Lernberatung vorgesehen. Noten werden mit einem anderen Programm verwaltet.

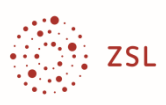

#### **Der Bildschirmaufbau zur Kachel Lernplan**

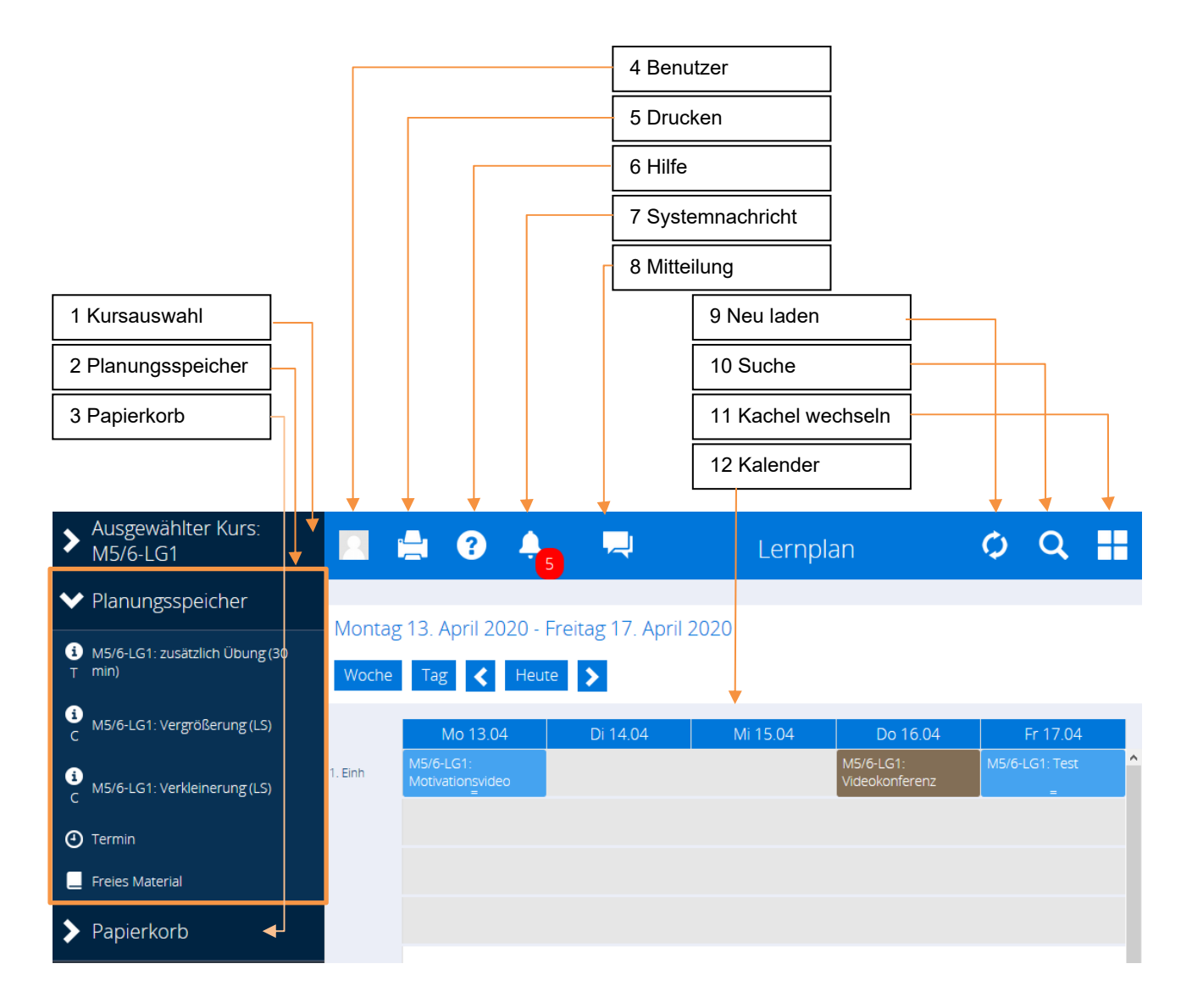

Beim **Lernplan** (Kachel) siehst du den **Planungsspeicher** (2) mit den Dateien, die dir zugewiesen wurden und den **Kalender** (12), mit deinem Zeitplan. Oben siehst du, ob **Systemnachrichten** (7) vorliegen. Diese werden automatisch angezeigt, z. B. wenn dir etwas Neues zugewiesen wurde. Du kannst auch **Mitteilungen** (8) schreiben und erhalten.

Die wichtigsten Elemente werden im Folgenden erklärt.

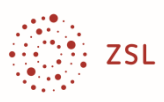

## **Der Gesamtablauf zum Versand von Aufgaben und Lösungen**

Der Ablauf bei der Verteilung von Aufgaben und Lösungen ist so vorgesehen:

- 1. Wähle einen **Kurs** (z. B. den Mathematikkurs) (1).
- 2. Du erhältst von der Lehrkraft einen Lernplan. Dabei legt sie fest, an welchen Tagen du welche Aufgabe erledigen sollst. Du siehst den Lernplan im **Kalender** (12). Das zugewiesene Material kann ein Arbeitsblatt als Datei sein, ein Internetlink zu einem Erklärvideo oder ein Schulbuchhinweis.
- 3. Du kannst die **Aufgabe** mit einem Doppelklick aufrufen, bearbeiten und eine **Lösungsdatei** abgeben, bei handschriftlichen Lösungen kannst du ein Foto hochladen. Wenn du mit der Aufgabe nicht zurechtkommst, kannst du statt einer Lösung eine Frage (**Kommentar**) stellen.
- 4. Vergiss nicht, eine **Selbsteinschätzung** (z. B. Smiley) abzugeben. Damit signalisierst du für dich selbst, aber auch für Lehrkraft, ob alles in Ordnung ist oder ob du noch weitere Unterstützung benötigst.
- 5. Für diejenigen, die weitere Erklärungen und Übungen benötigen (Selbsteinschätzung!), kann die Lehrkraft ergänzendes Material in den **Planungsspeicher** (2) legen.
- 6. Die Lehrkraft kann abgegebenes Material bewerten. Du bekommst eine **Systemnachricht** (7), du siehst es aber auch im Kalender (Farbwechsel des Eintrags).
- 7. Für längerfristigen Einsatz: Im Unterricht geht es darum, dass du anschließend etwas kannst. Aufgaben sind "nur" Anhaltspunkte. Wenn eine Schule den Bezug der Aufgabe zu Kompetenzen eingerichtet hat, kannst du auch eine Selbsteinschätzung zu Kompetenzen eingeben, die Lehrkraft kann dir bestätigen, dass du nun z. B. "Brüche kürzen und erweitern kannst".

Dieser Ablauf wird nun mit Bildern genauer beschrieben.

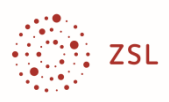

#### **Zugewiesene Aufgaben im Kalender**

**Beispiel:** Deine Mathematiklehrkraft hat für diese Woche eine Unterrichtseinheit zu "Maßstab 1:n" vorgesehen.

- Am Montag bekommst du einen Schulbuchhinweis zur Einführung in ein Thema und erste Aufgaben.
- Am Dienstag sollst du Aufgaben aus dem Buch bearbeiten.
- Am Mittwoch sollst du ein Übungsblatt bearbeiten. Du kannst die Lösungen selbst kontrollieren.
- Am Donnerstag ist eine Videokonferenz vorgesehen, an der du Fragen stellen kannst.

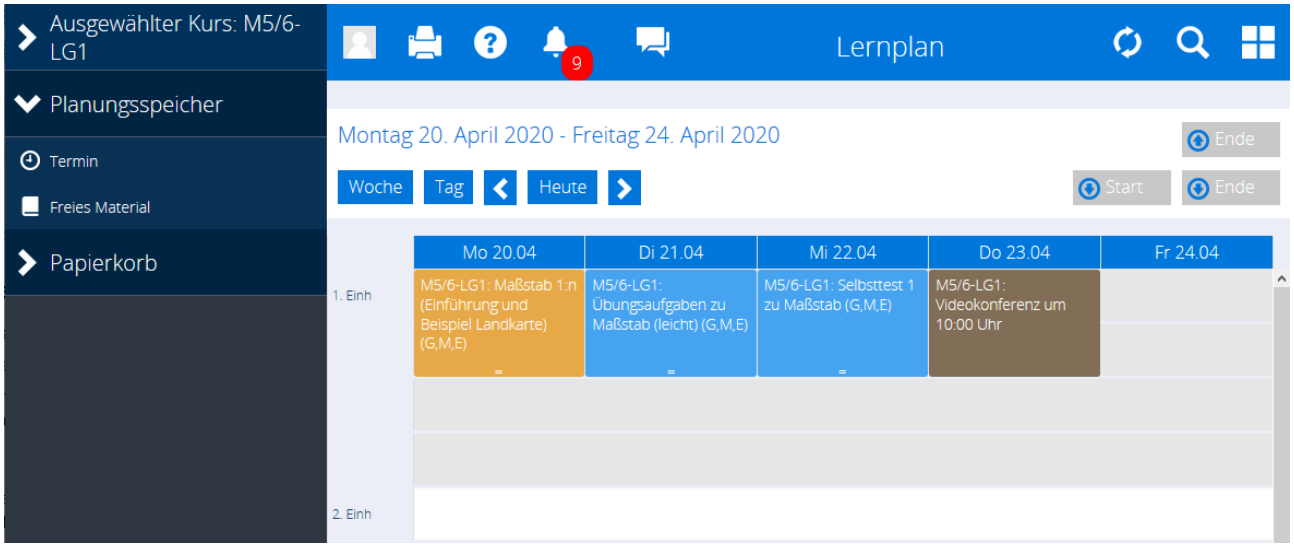

In diesem Beispiel steht "1. Einh" als Zeitangabe. Das kann eine Schule umstellen, wie im Stundenplan "1. Std" oder wie in einem Terminkalender "8:00". Auch die Unterteilung einer Einheit kann eingestellt werden. Eine Einheit ist in diesem Beispiel in vier Abschnitte aufgeteilt.

Die vorgeschlagene Dauer kannst du selbst an dein Lerntempo anpassen. Du kannst sie verändern, indem du den Rand der Materialmarkierung verschiebst.

Wenn du Aufgaben aus verschiedenen Fächern erhältst, kannst du die Reihenfolge selbst bestimmen. Markiere die Aufgabe (die Zelle erhält die Farbe Orange) und verschiebe sie in eine andere Zelle mit dem gewünschten Zeitpunkt.

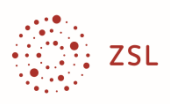

#### **Material aufrufen**

Mit einem Doppelklick auf den Titel des Materials im Kalender öffnest du das Material. Es kann ein Schulbuchverweis sein, aber auch ein Internetlink oder eine Datei, z. B. ein Arbeitsblatt.

In diesem Beispiel wird nur auf das Schulbuch verwiesen.

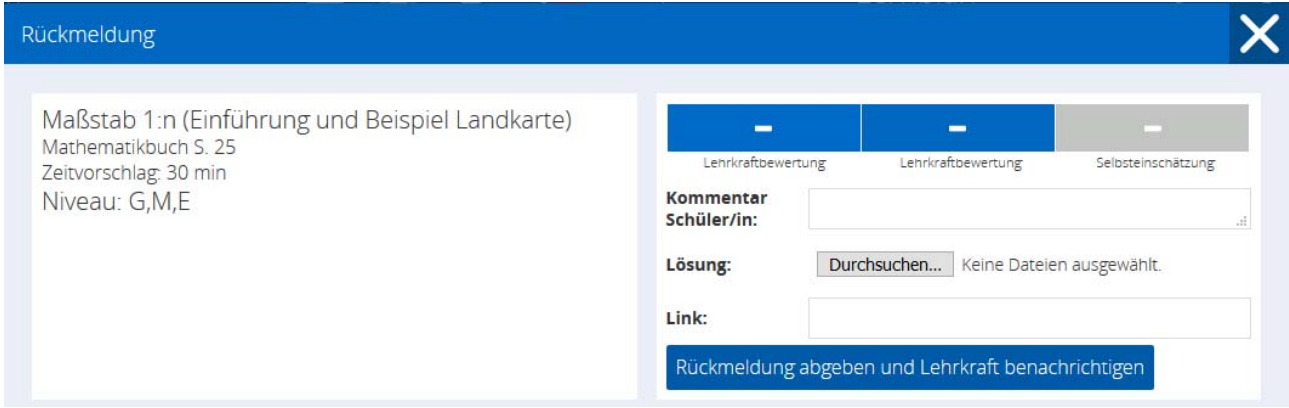

In diesem Beispiel hat die Lehrkraft ein Aufgabenblatt mit Musterlösung bereitgestellt. Mit einem Klick auf den Titel (hier **Aufgabenstellung 1**) oder die "**Lösung**" kannst du die Datei öffnen.

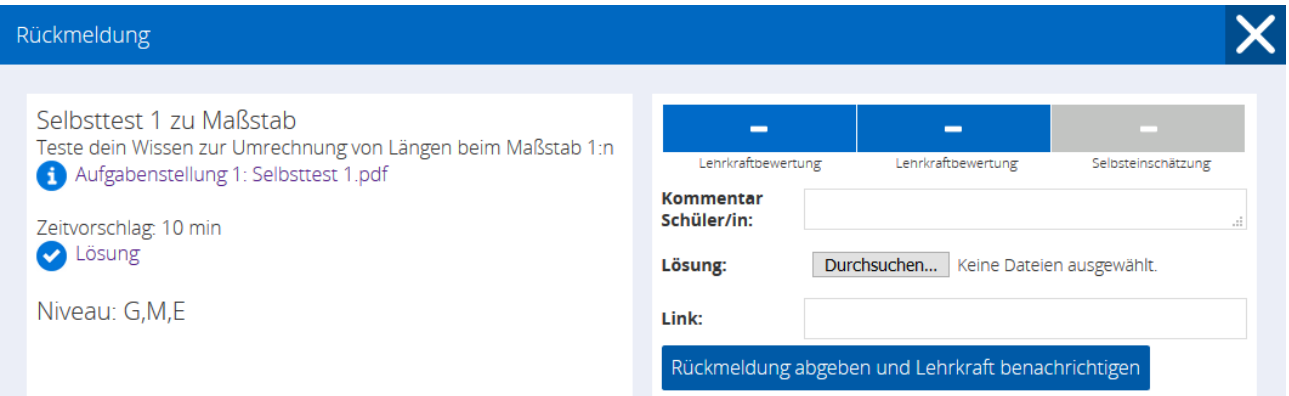

In diesem Beispiel wird auf ein Erklärvideo verwiesen. Du erreichst es unter "Weitere Materialien".

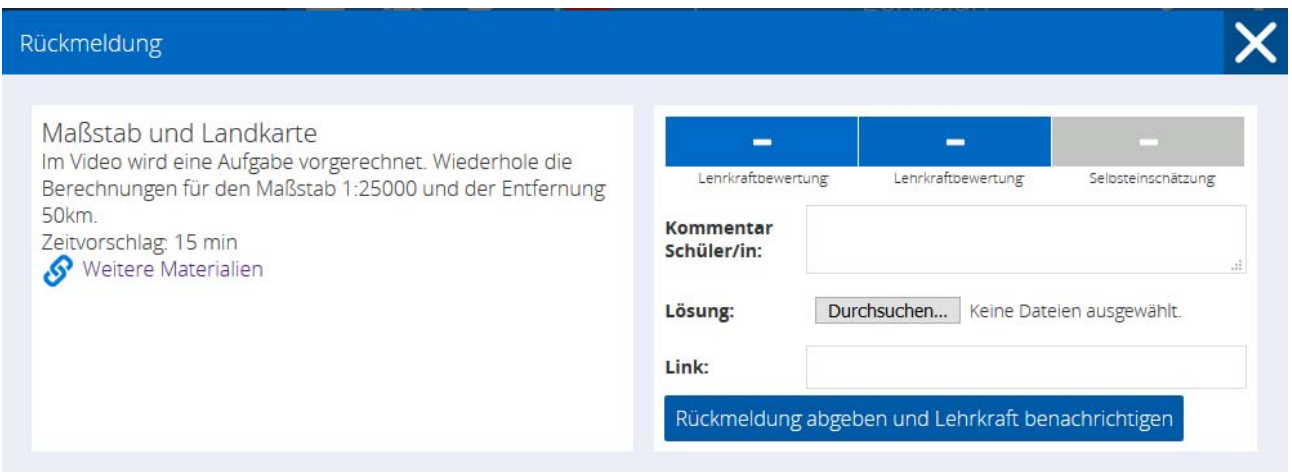

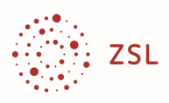

#### **Material bearbeiten und Rückmeldung geben**

Du kannst zu jeder Aufgabe eine Datei abgeben (**Lösung: …**). Wenn du es handschriftlich machst, kannst du z. B. ein Foto der Lösung hochladen. Wenn du mit einem E-Portfolio arbeitest, kannst du auch den Link zur Lösung angeben (**Link: …**). Das eignet sich auch für Gruppenarbeiten, wenn ihr das Ergebnis in einer Schulcloud abspeichert.

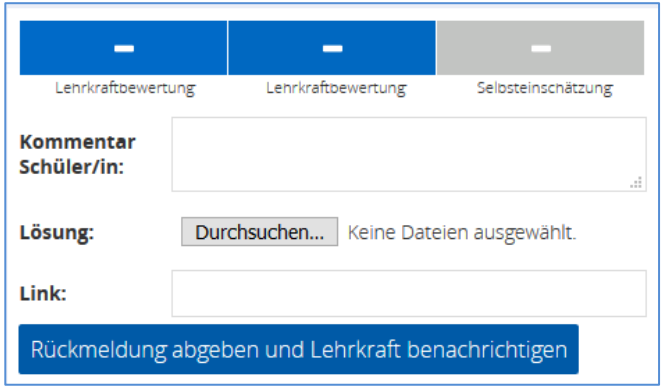

Du musst nicht unbedingt eine Datei abgeben. In die Zelle **Kommentar**  könntest du z. B. auch eintragen:

- "Lösung steht im Heft" (natürlich nur sinnvoll, wenn die Lehrkraft das Heft in der Schule einsehen kann).
- "Komme nicht damit zurecht". Die Lehrkraft erhält diese Rückmeldung und kann darauf reagieren.

In der oberen Zeile siehst du **Lehrkraftbewertung** (natürlich zunächst ohne Eintrag, hierzu später mehr) und **Selbsteinschätzung**. Bitte beantworte das ehrlich. Schreibe nicht einfach eine möglicherweise vorhandene Musterlösung ab. Es geht hier nicht darum, dich zu benoten, sondern darum, dir zu helfen. Diese Selbsteinschätzungen werden gespeichert und können später übersichtlich zusammengefasst dargestellt werden. Sie geben dir einen Überblick, was du gemacht hast und ob du dabei sicher oder unsicher warst.

Klicke auf **Selbsteinschätzung** und wähle aus:

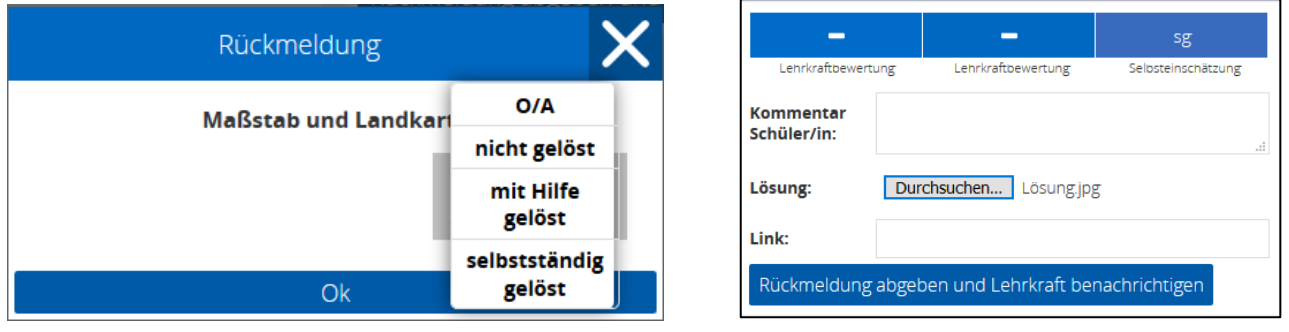

In diesem Beispiel hast du ein Foto deiner Lösung (Lösung.jpg) abgegeben und als Selbsteinschätzung "selbstständig gelöst" (als Abkürzung "sg") eingetragen.

#### **Anmerkung**

Die Schule kann den Text zu Rückmeldungen und Abkürzungen selbst einstellen. Möglicherweise sind Smileys, also z. B.  $\odot$  statt selbstständig gelöst eingestellt.

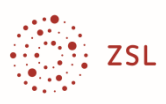

#### **Zugewiesene Aufgaben im Planungsspeicher**

Die Lehrkraft hat die Materialien, die du unbedingt bearbeiten musst, in den Kalender gesetzt. Für diejenigen, die eine andere Erklärung oder mehr Übung brauchen, hat die Lehrkraft zusätzliches Material in den **Planungsspeicher** gelegt. Du findest ihn in der linken Randspalte.

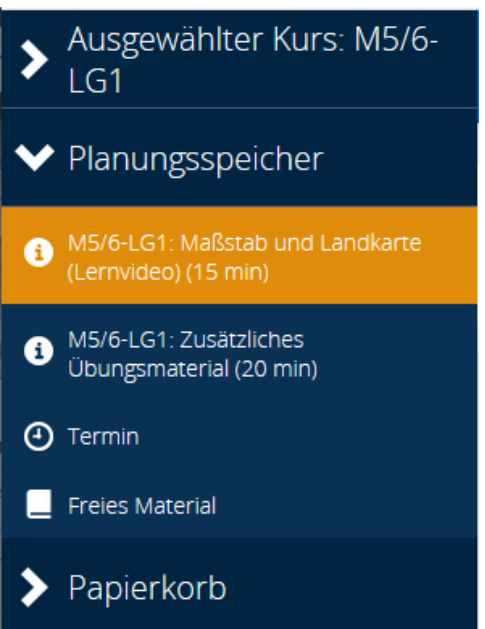

In diesem Fall hat dir die Lehrkraft bereitgestellt:

- Ein Lernvideo mit einer weiteren Erklärung
- Ein Übungsblatt mit zusätzlichen Aufgaben

Du findest im Planungsspeicher zwei weitere Buttons:

- **Termin**: Hier kannst du einen Termin benennen, z. B. "Vokabeln lernen" und ihn dann im Kalender verplanen.
- **Freies Material**: Hier kannst du selbst gefundenes Material eintragen (z. B. "Umrechnungsprogramm zum Maßstab" im Internet).

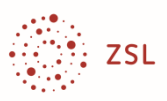

#### **Material in den Kalender schieben**

Du kannst Material vom Planungsspeicher in den Kalender oder den Papierkorb schieben. Klicke mit der Maus – oder bei Tablet-Nutzung tippe mit dem Finger – auf den Titel des Materials, bis sich die Markierung orange verfärbt. Dann kannst du es in eine Zelle im Kalender oder den Papierkorb verschieben.

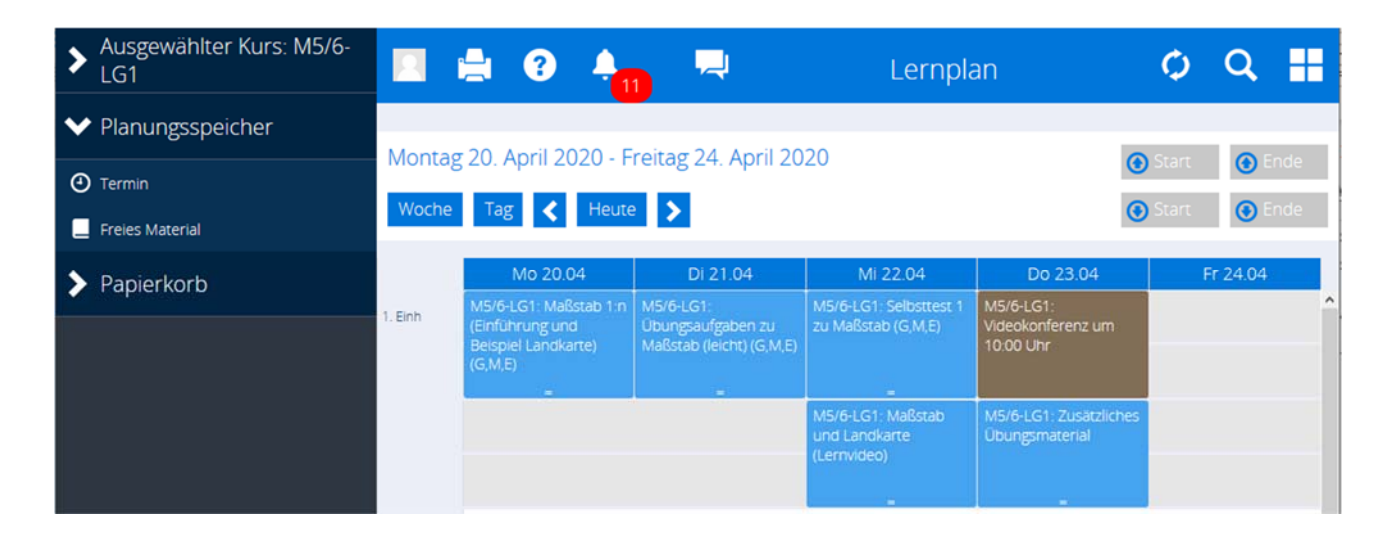

In diesem Fall hast du nach dem Selbsttest gemerkt, dass du doch noch unsicher bist und hast das Lernvideo eingeplant. Nach der Videokonferenz fühlst du dich so sicher, dass du das zusätzliche Übungsmaterial angehst. Wer alles auf Anhieb verstanden hat, muss das Zusatzmaterial nicht bearbeiten und kann es in den Papierkorb schieben.

#### **Anmerkungen:**

Das hier ausgeführte Beispiel ist nur eine Möglichkeit, mit dem Planungsspeicher umzugehen. Es kann sein, dass an der Schule vereinbart ist, dass du alle Materialien, die dir in den Planungsspeicher gelegt werden, bearbeiten musst (z. B. bei Wochenplanarbeit musst du alles bearbeiten, bist aber flexibel in der zeitlichen Verteilung).

Die Lehrkraft kann deine Eintragungen sehen und verändern. Der Kalender ist nicht für deine privaten Termine gedacht, sondern für die Lernplanung.

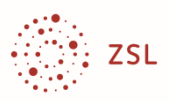

## **Die Rückmeldung der Lehrkraft**

Wenn du eine Lösung oder eine andere Rückmeldung zur Aufgabe an die Lehrkraft geschickt hast, dann färbt sich die entsprechende Zelle grau. Du siehst dann, was du bereits erledigt hats.

Du hast zwei Möglichkeiten zu sehen, ob die Lehrkraft geantwortet hat.

- (a) Du erhältst eine Systemnachricht (**Glockensymbol**).
- (b) Im Kalender wird die Farbe der Anzeige des Materials geändert (von grau zu grün).

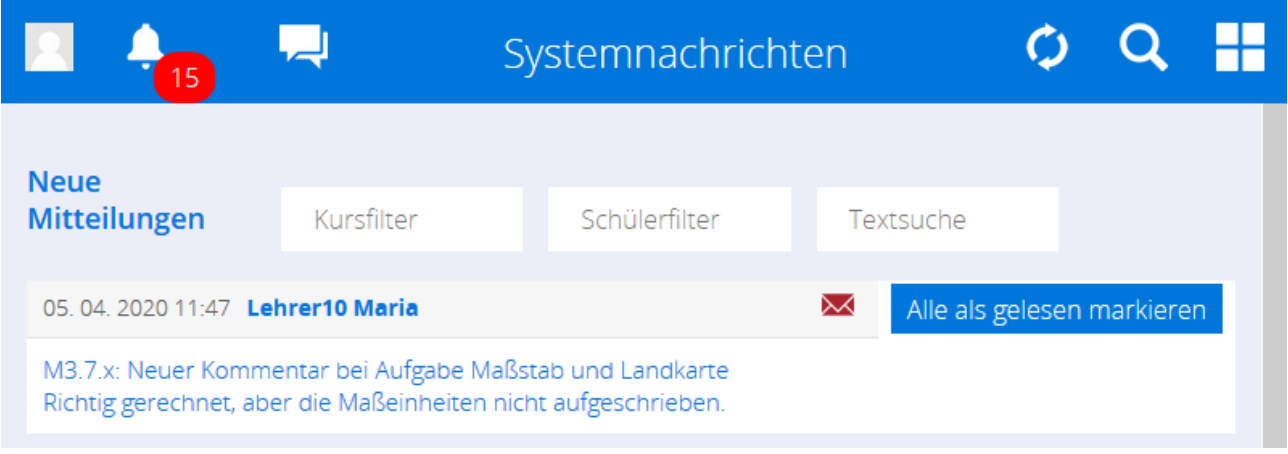

Die Nachricht ist direkt mit der Aufgabe verlinkt. Im einfachsten Fall ist die Lösung in Ordnung und die Lehrkraft gibt dir eine Bewertung, hier "Mittleres Niveau vollständig erreicht" ("M", "ve").

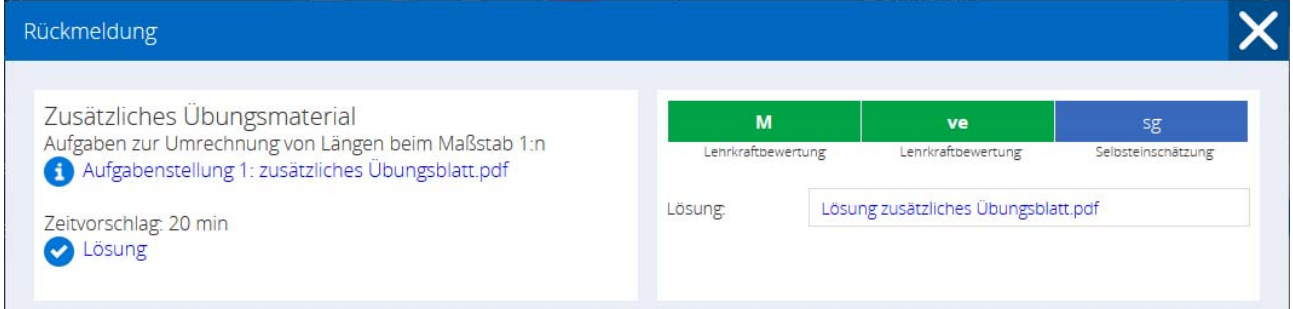

Die Bewertung kann von der Schule eingestellt werden. Vielleicht erhältst du Punkte oder richtig/falsch als Antwort.

**Bewertungen der Lehrkraft in DAKORA sind keine Noten. Sie sind nur zur Lernbegleitung und Lernberatung vorgesehen. Sie zeigen an, dass du etwas kannst und das Thema abschließen kannst. Sie können aber auch anzeigen, dass du hier noch nachlernen musst.** 

**Deine Lehrkraft hat viele Schülerinnen und Schüler und wird nicht von allen jede Aufgabe bewerten. So wie bei der Hausaufgabenkontrolle auch, wird sie eine Auswahl treffen.** 

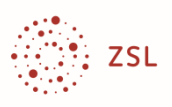

### **Die Farben im Kalender**

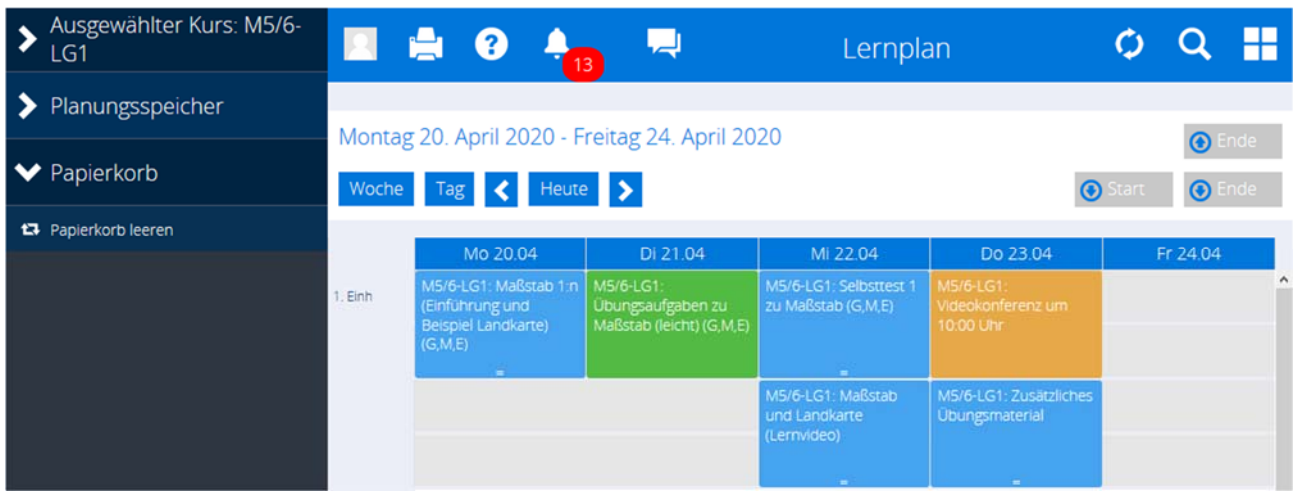

Anfangs wirst du nur blaue und braune Zellen sehen. Nach der Bearbeitung von Materialien und Rückmeldung der Lehrkraft kommen weitere Farben hinzu.

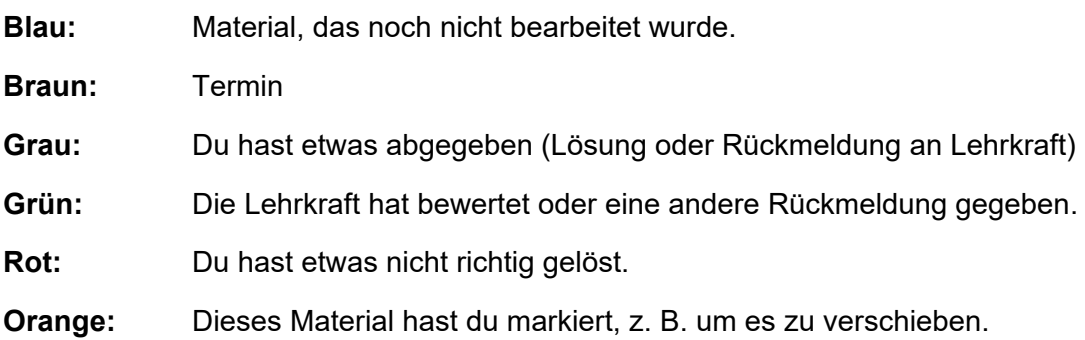

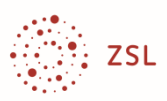

#### **Ablauf mit individueller Unterstützung**

Vielleicht hast du Schwierigkeiten mit der Aufgabe. Hier wird ein möglicher Ablauf gezeigt:

1. Du kannst die Aufgabe nicht lösen, trägst eine Rückmeldung ein, aber keine Lösung.

2. Deine Lehrkraft schickt dir ein Rechenbeispiel (Lehrerdatei). Sie könnte dir die Hilfe auch in den Planungsspeicher legen.

3. Du hast es nun verstanden und gibst eine Lösung und die Selbsteinschätzung "selbstständig gelöst" (sg) ab.

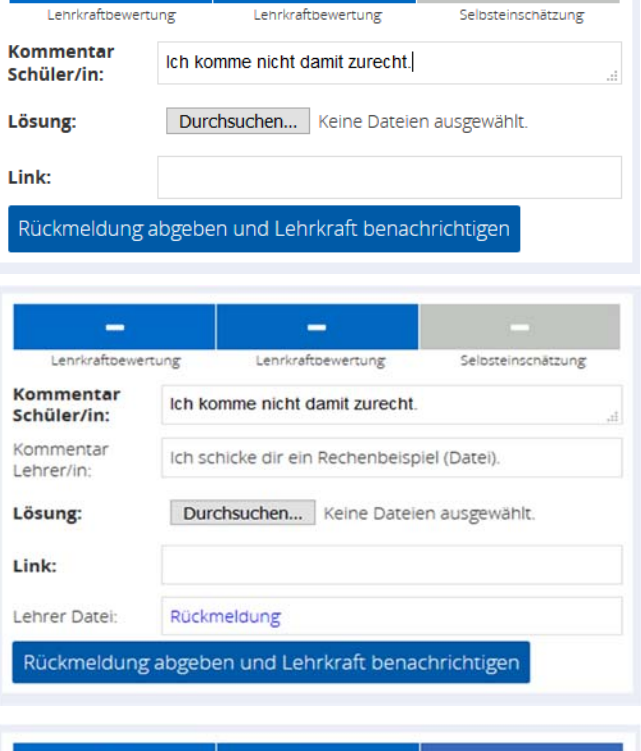

÷

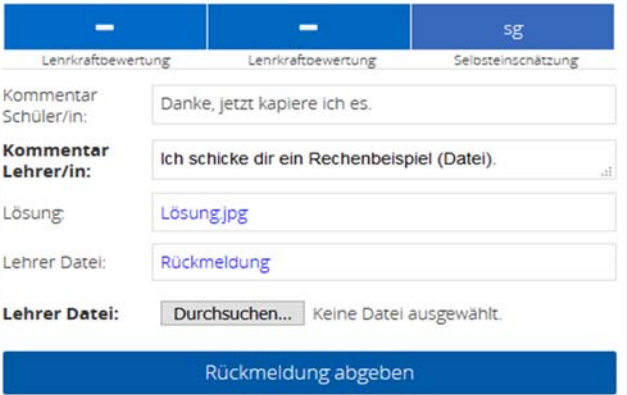

4. Deine Lehrkraft kann dir einen Kommentar, eine Korrekturdatei und eine Bewertung rückmelden.

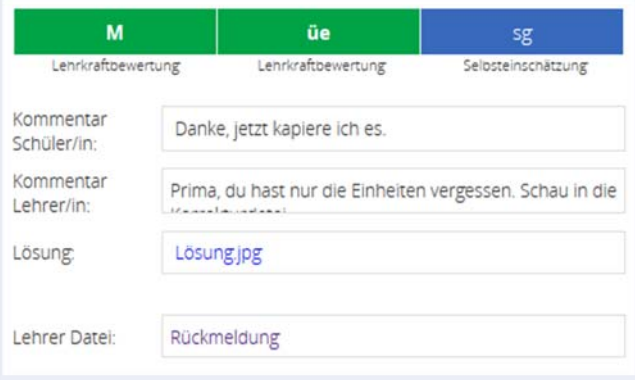

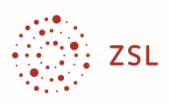

## **Die Kompetenzen**

Arbeitsaufträge und Aufgaben sollen dir dabei helfen, dein Wissen zu erweitern und zu festigen – du erwirbst Kompetenzen. Du kannst unten (**verknüpfte Kompetenzen**) erkennen, wofür die Aufgabe gedacht ist.<sup>6</sup> Wenn du den Eindruck hast, diese Kompetenz erreicht zu haben, kannst du wie bei der Aufgabe eine Selbsteinschätzung abgeben.

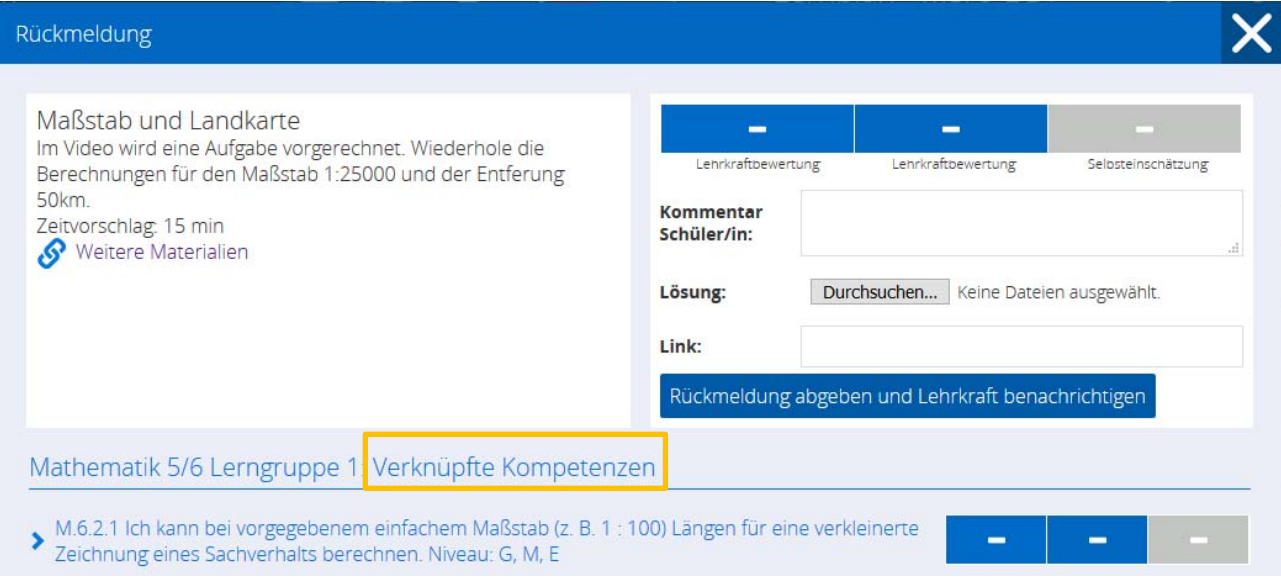

Meistens musst du mehrere Aufgaben bearbeiten, um selbst einschätzen zu können, ob du das, wofür die Aufgabe steht, auch gut kannst. Auch die Lehrkraft wird nicht immer nach einer Aufgabe einschätzen können, ob du die Kompetenz erreicht hast.

Die Kompetenzbeschreibung ist als Link angelegt. Wenn du darauf klickst, kommst du zu einer Kompetenzübersicht.

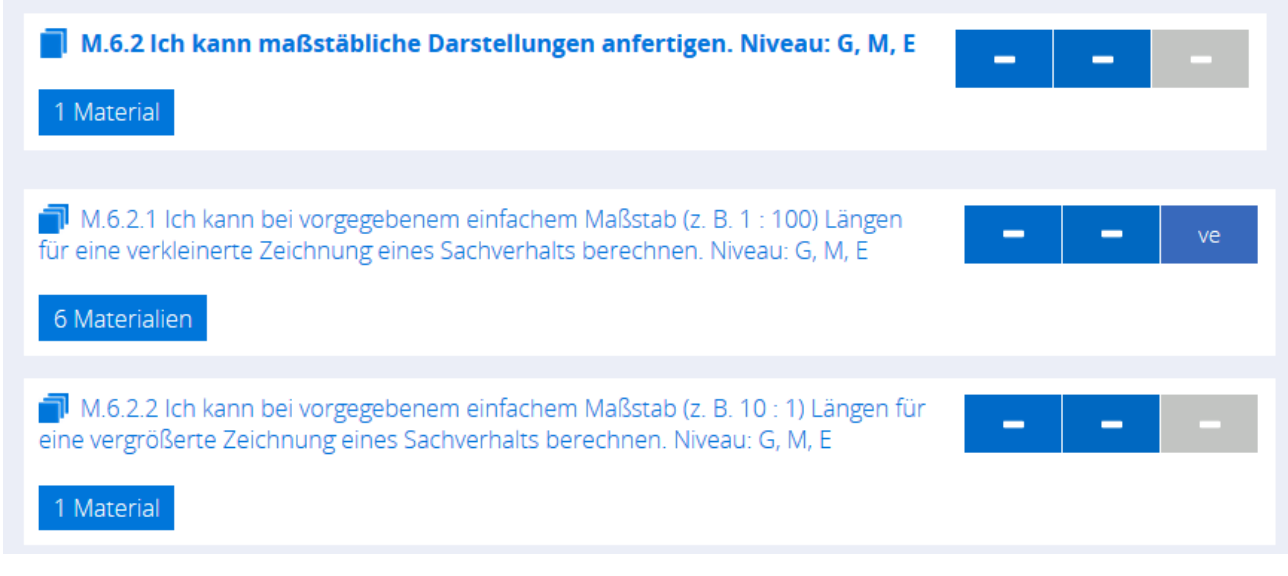

 $6$  Wenn die Kompetenz nicht angezeigt wird, handelt es sich um "Freies Material".

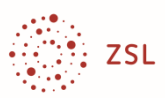

In diesem Fall wird eine Kompetenz (oberste Zeile) aufgeteilt. Du kommst auf diese Seite auch über die Kachel "Kompetenzen", kannst je Kompetenz eine Selbsteinschätzung eingeben und siehst die Bewertungen der Lehrkraft.

In diesem Fall war die Aufgabe mit der Kompetenz 6.2.1 verbunden. Wenn du auf den Materialbutton klickst, kommst du zum gesamten Lernangebot zu dieser Kompetenz.

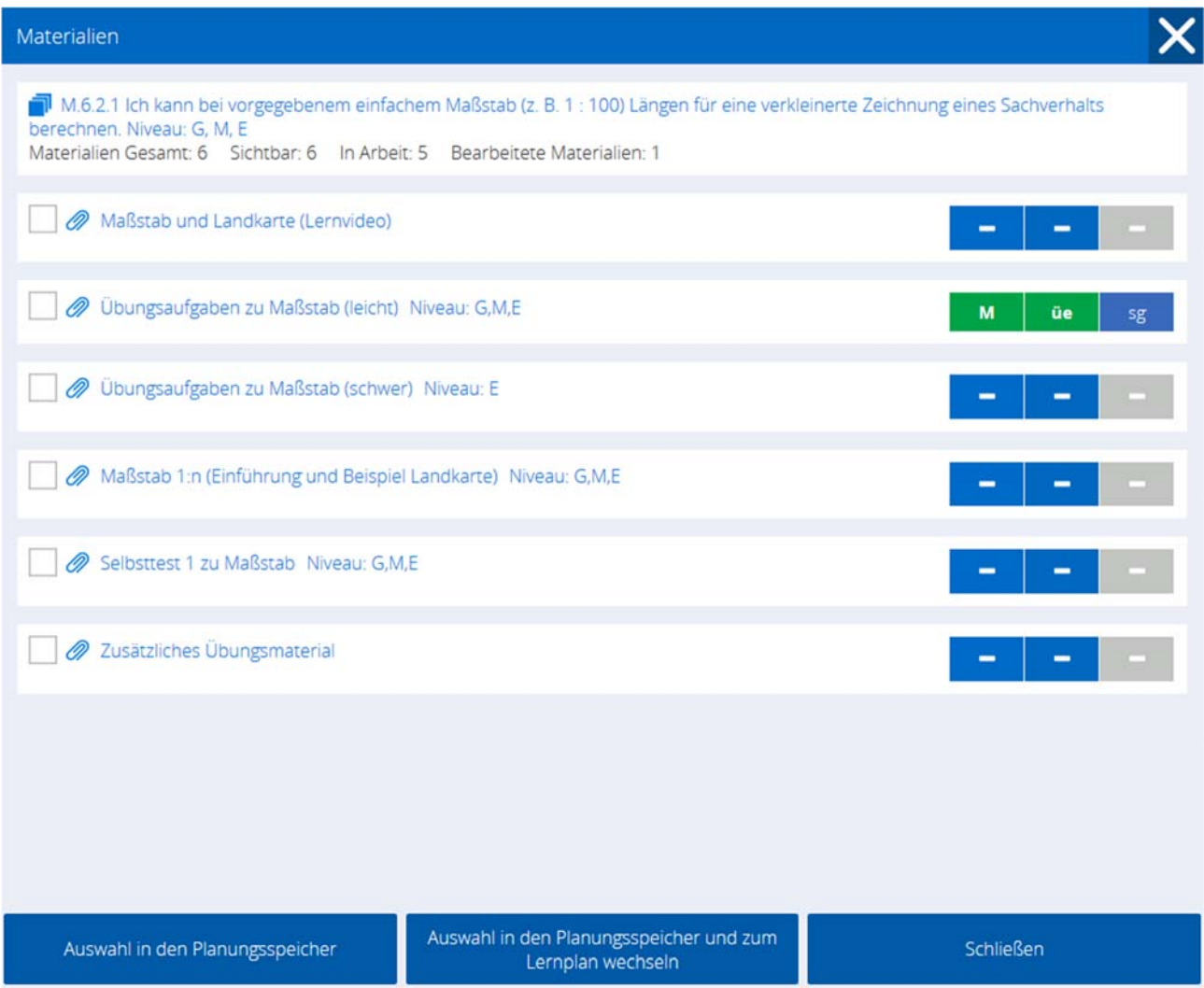

Du siehst hier sogar, was du bereits bearbeitet hast.

Es ist nicht vorgesehen, dass du alle Aufgaben bearbeitest, es handelt sich um das gesamte Lernangebot der Schule. Die Lehrkraft kann dir aus diesem Bestand Aufgaben zuweisen.

Du kannst dir aber auch selbst weitere Erklärungen und Aufgaben aussuchen und in deinen Planungsspeicher übertragen – auch bereits bearbeitete Aufgaben, wenn du sie später z. B. zur Vorbereitung einer Klassenarbeit noch einmal bearbeiten möchtest.

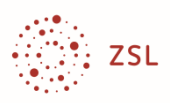

## **Nachrichten und Mitteilungen**

Wenn eine Aufgabe, Bewertung oder Rückmeldung abgegeben wird, wird automatisch eine "Systemnachricht" erzeugt. Du sieht am Glockensymbol in der oberen Zeile, ob eine neue Systemnachricht vorliegt. Wenn du darauf klickst, siehst du die Nachrichten. Bei sehr vielen Nachrichten kannst du filtern. Wenn es sich um neue Aufgaben handelt kannst du auf die Nachricht klicken und landest direkt beim neuen Material.

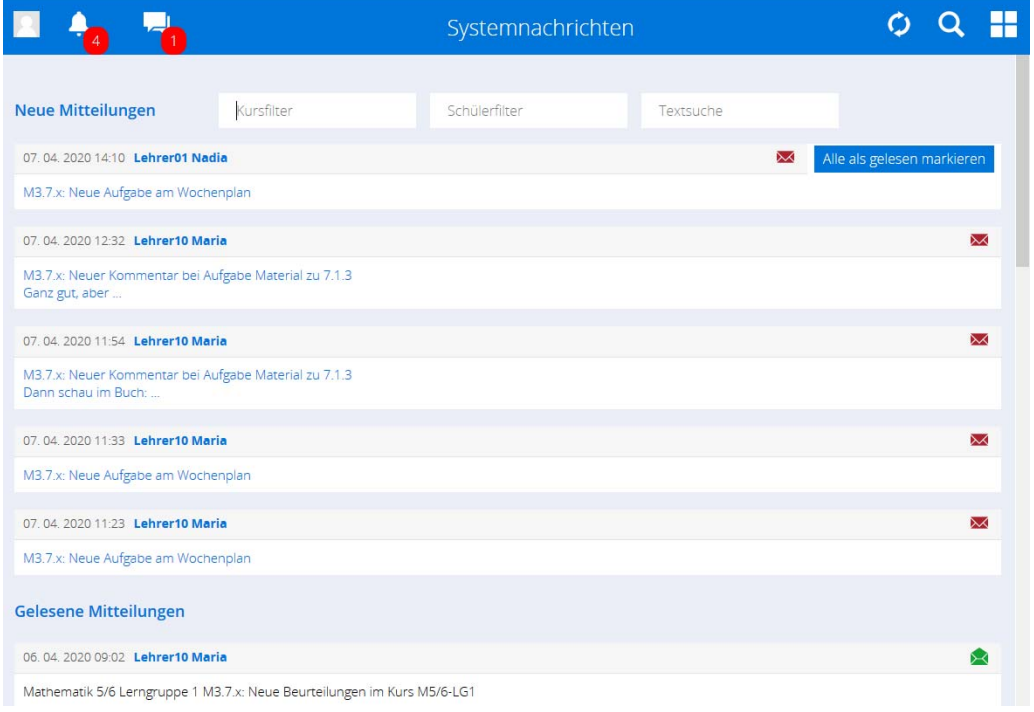

Mit dem Mitteilungsbutton kannst du jederzeit deiner Lehrkraft eine Nachricht schicken.

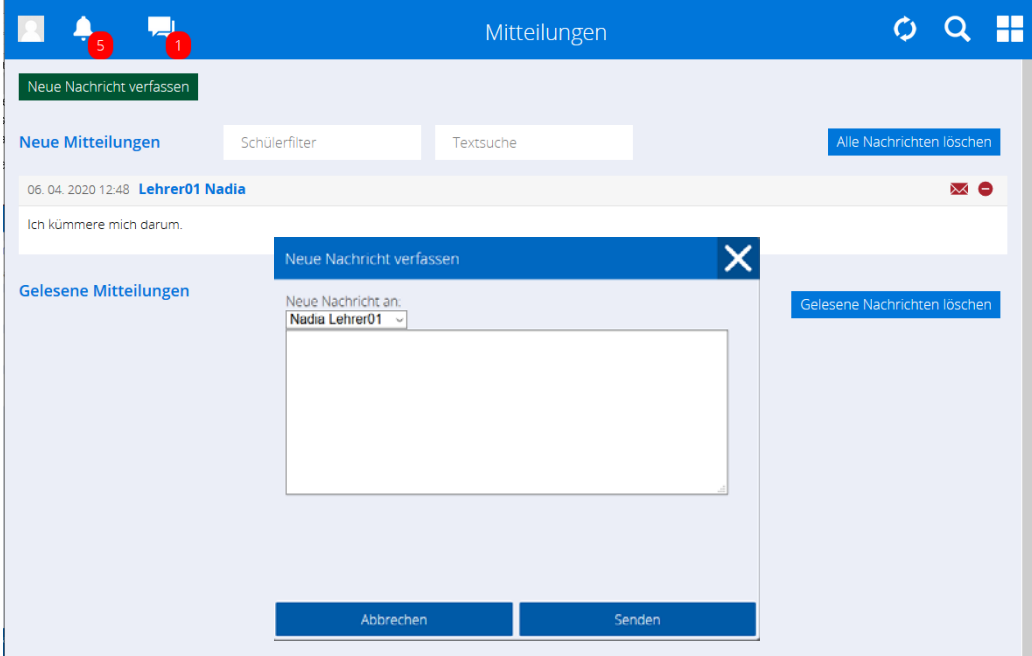

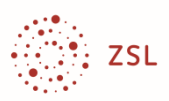

## **Ausloggen**

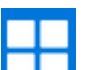

Mit dem Button **Oben rechts im Hauptfenster kannst du die Funktionsbereiche wechseln und** mit **Ausloggen** das Programm verlassen.

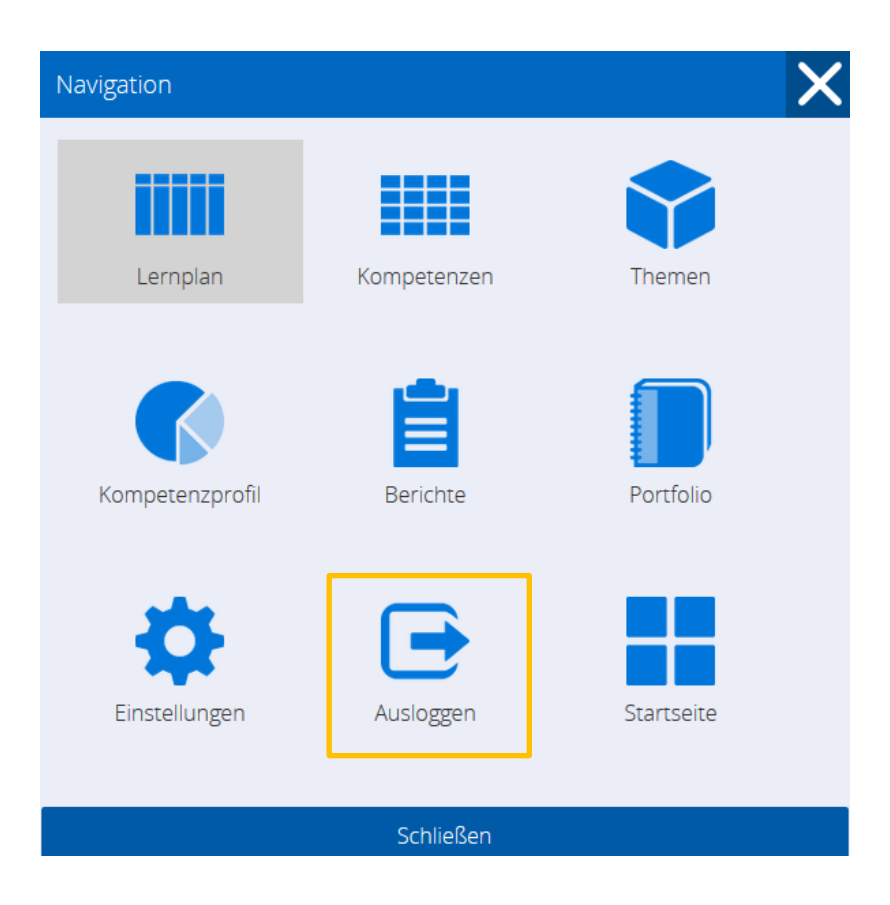

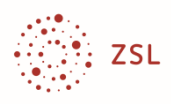

## **Glossar**

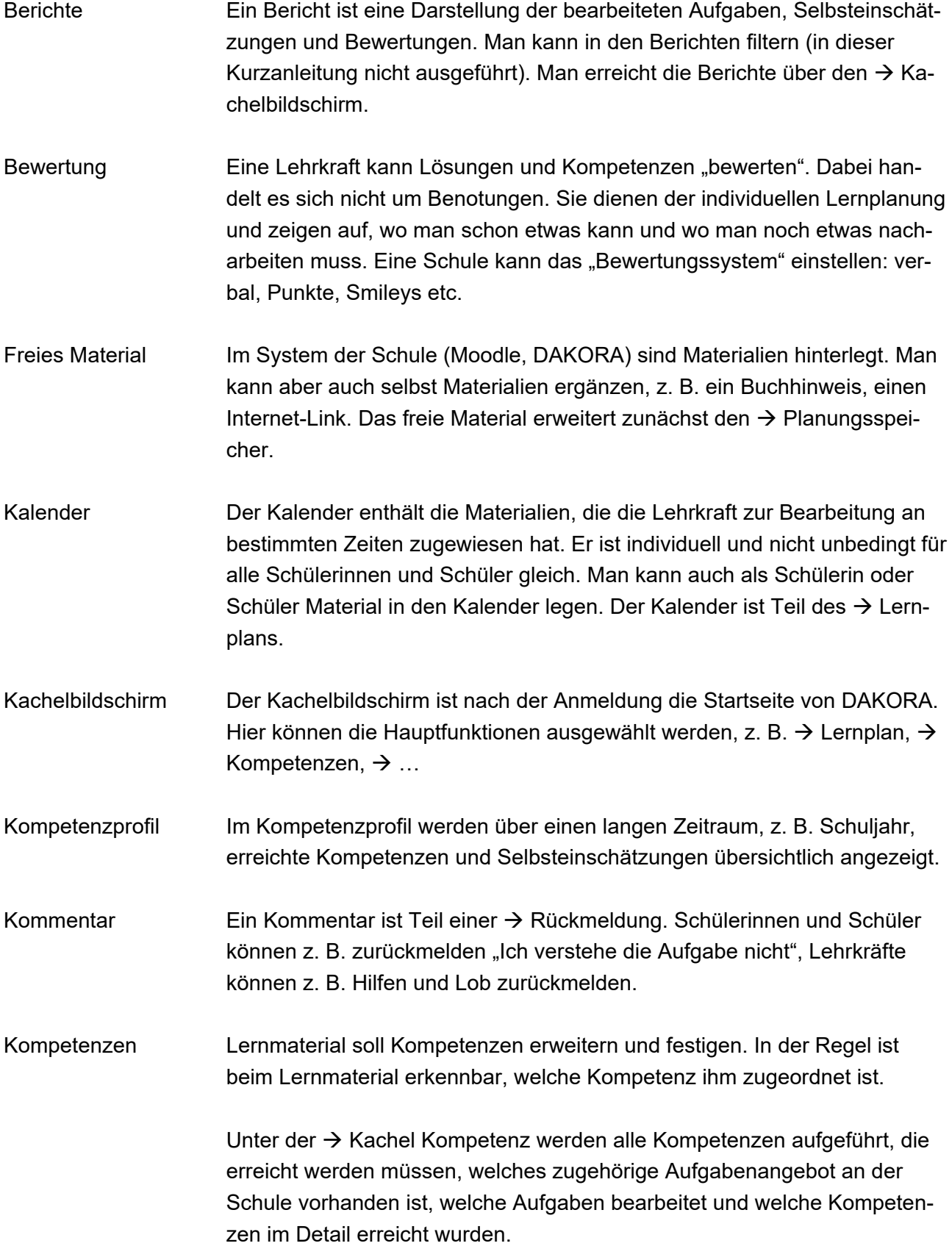

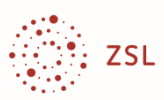

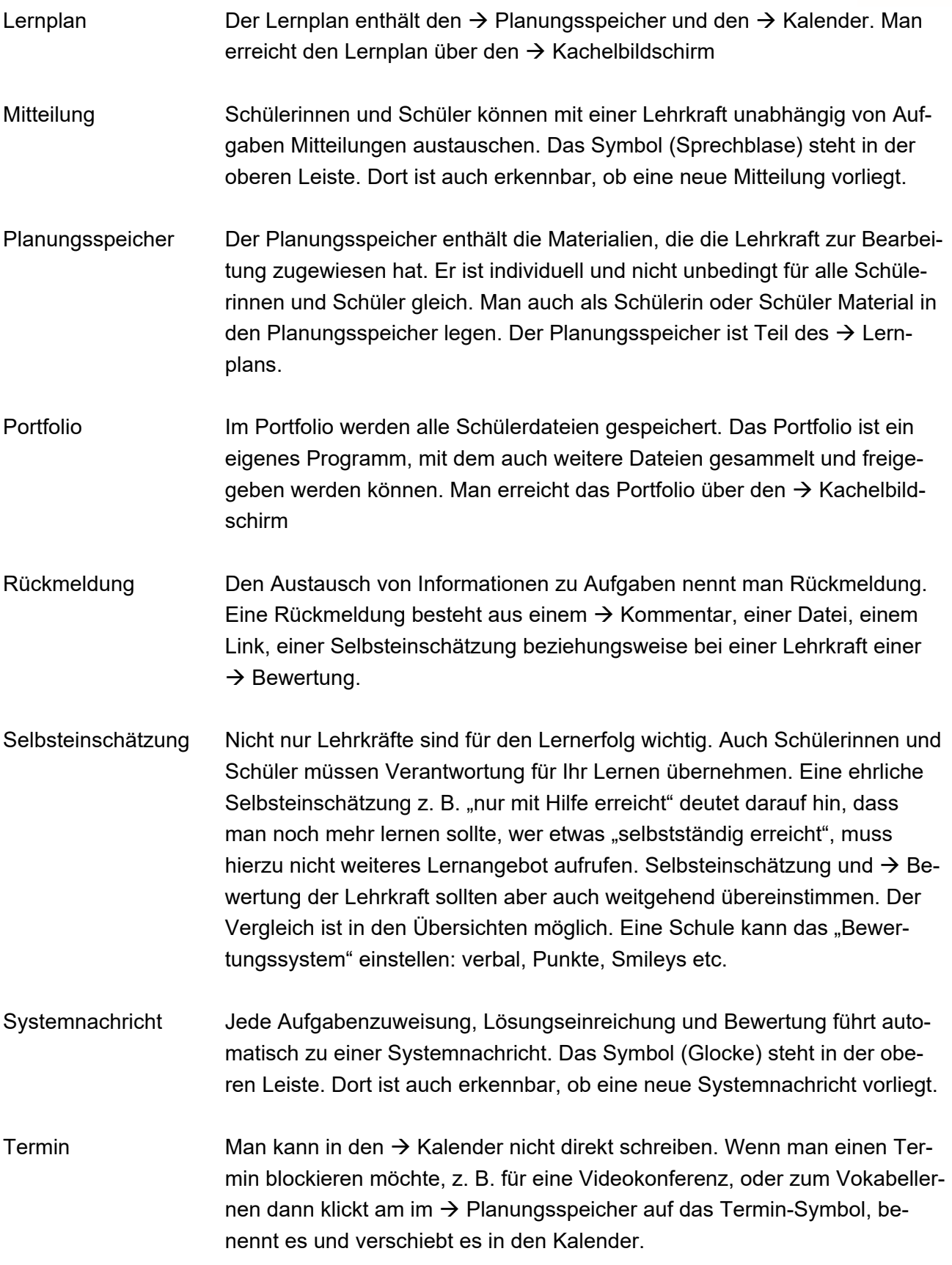